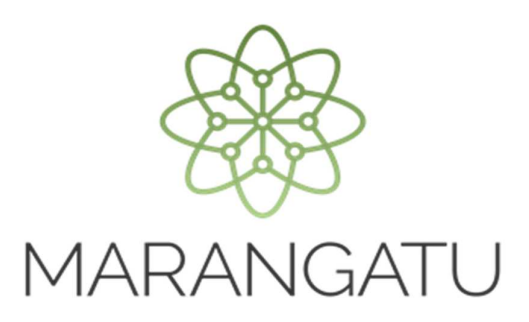

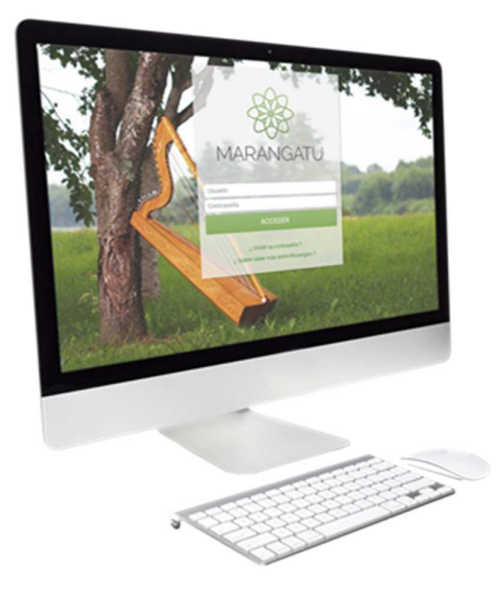

#### **Cómo gestionar Reporte de Entrega - Imprenta**

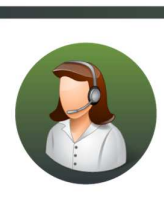

Para consultas o más información comuníquese con el Call Center al (021) 417 7000

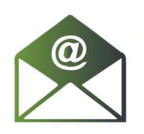

O escríbanos a la dirección de correo consulta@set.gov.py

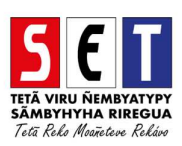

- **MARANGATU**
- *Paso 1* Ingrese al *Sistema Marangatú* con su usuario y clave de acceso.

• *Paso 2* - Luego, seleccione el Módulo *Facturación y Timbrado / Gestión Preimpresos / Reportar Entregas.* 

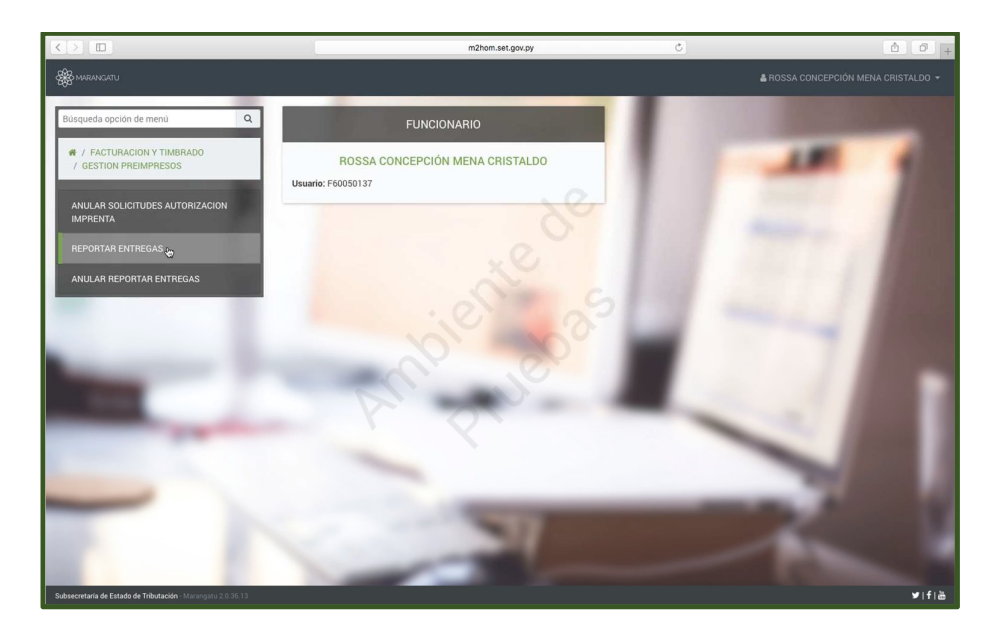

• *Paso 3 –* A continuación, se visualiza la pantalla donde podrá filtrar por RUC del Contribuyente, por Número de Timbrado, por Número de Solicitud, Estado Timbrado o por Fecha el reporte de entrega que quiera realizar.

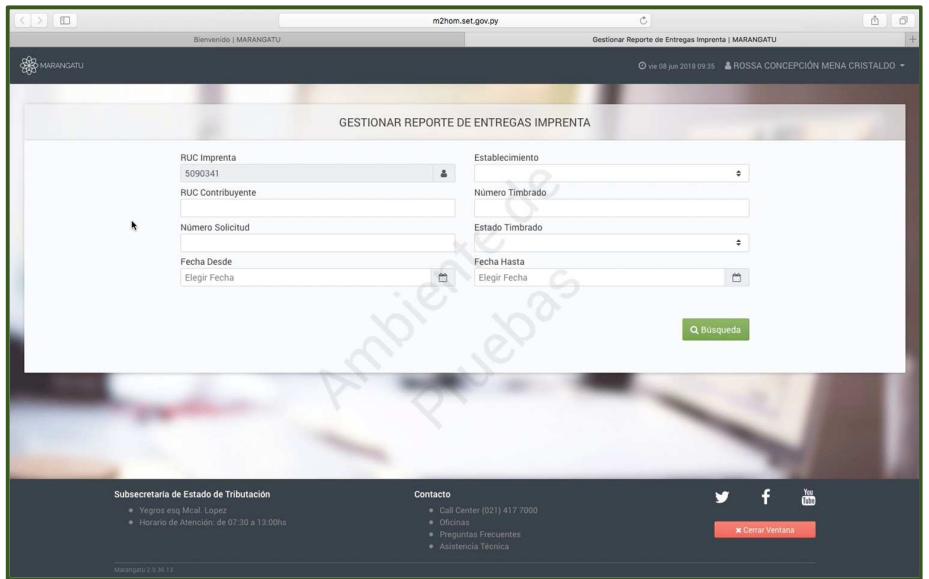

• *Paso 4 –* Seguidamente al hacer clic en la opción de *Búsqueda* sin haber llenado ninguno de los campos mencionados anteriormente, el sistema le lanzara todos los reportes que tenga pendientes.

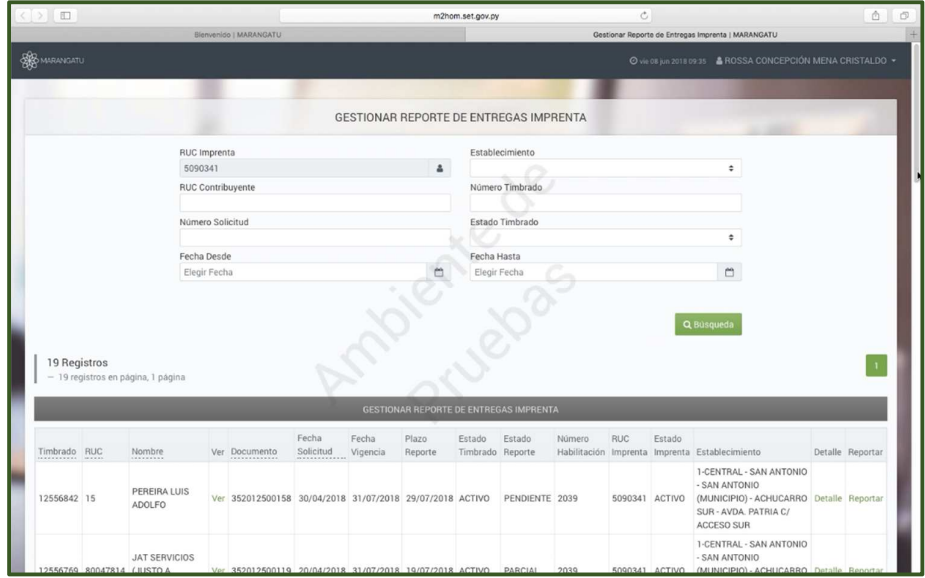

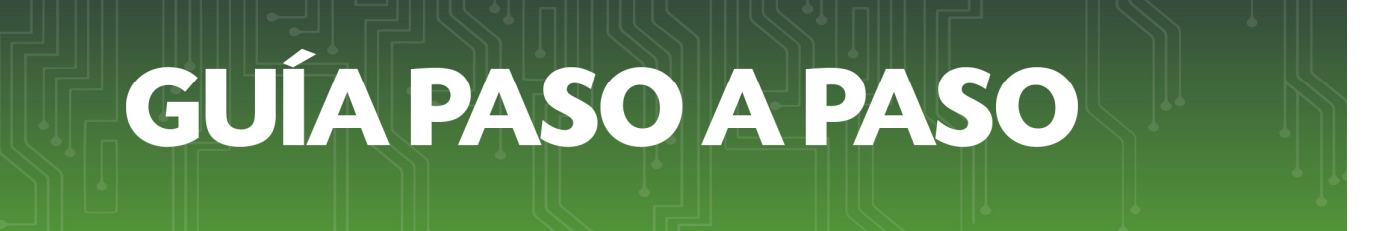

• *Paso 5 –* Aquí debe seleccionar en la columna Reportar, el reporte del timbrado que desee hacer.

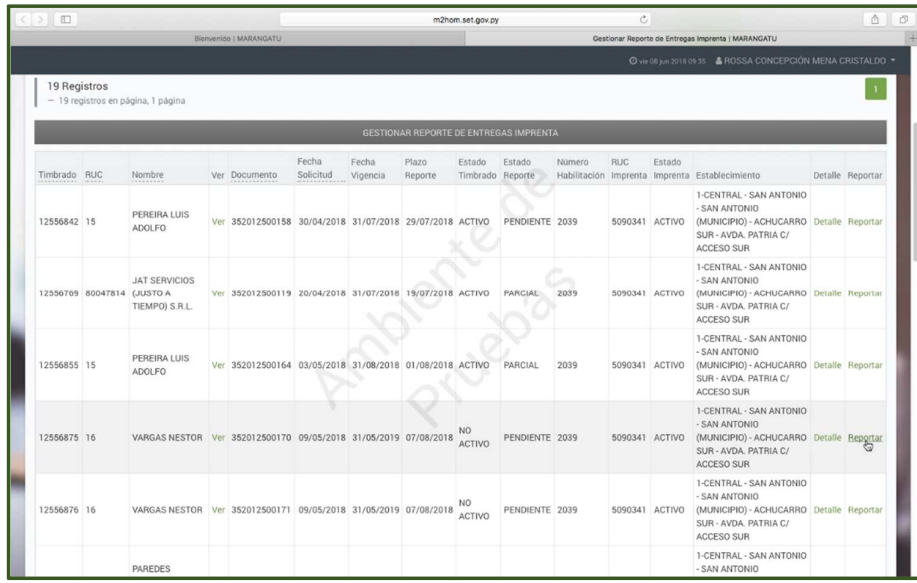

• *Paso 6 –* A continuación observara los datos del Reporte de Entrega, tales como: Información de la Solicitud, Precarga de Timbrado Otorgado, Imprenta, Establecimientos y Fecha de Entrega.

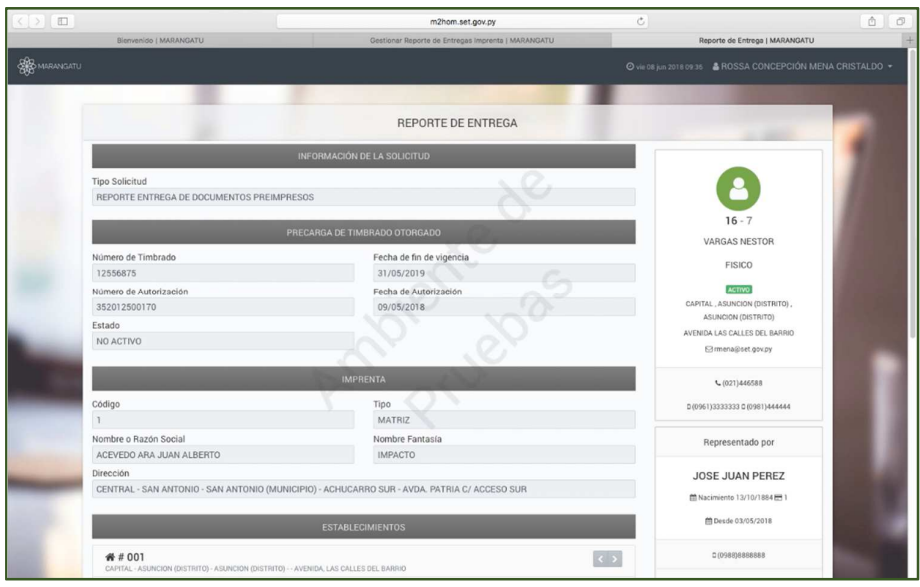

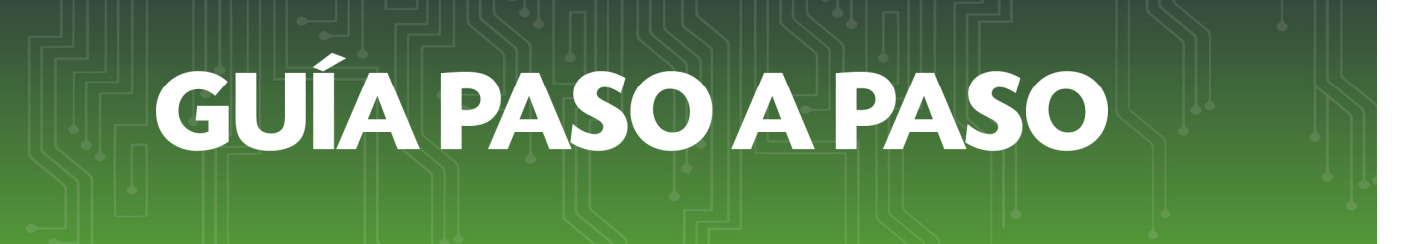

• *Paso 7 –* Seguidamente en el campo punto de expedición en la casilla hasta debe colocar la cantidad de comprobantes que va a solicitar y luego hacer clic en *Vista Preliminar.*

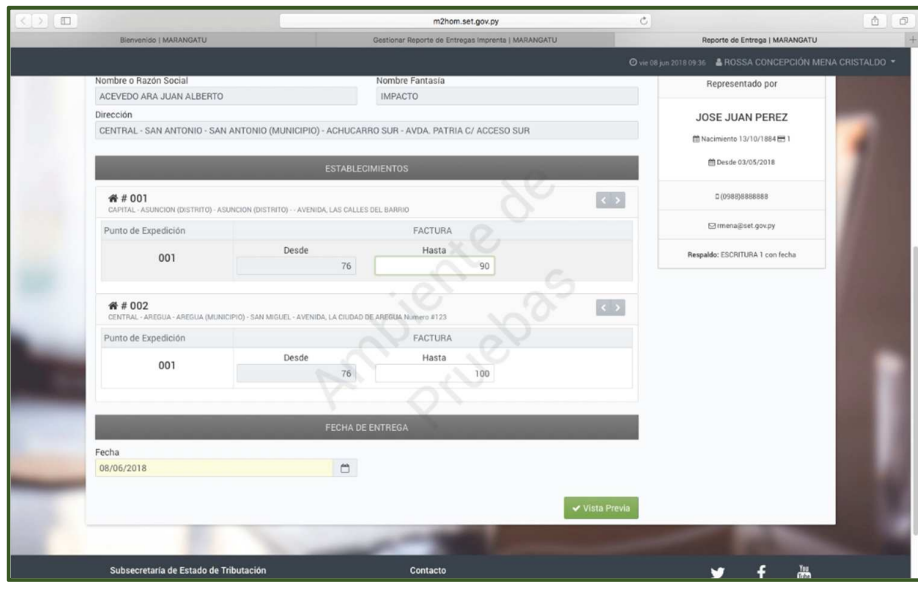

• *Paso 8 –* A continuación se pre visualiza la solicitud, si está conforme con los datos haga clic en *Procesar Solicitud,* luego clic en *Enviar Solicitud* y por último seleccione *Aceptar.*

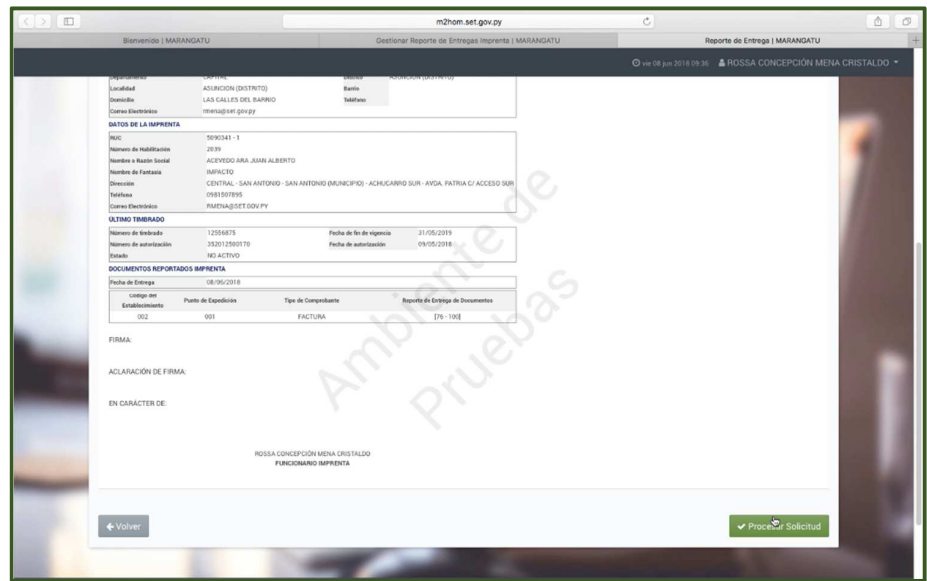

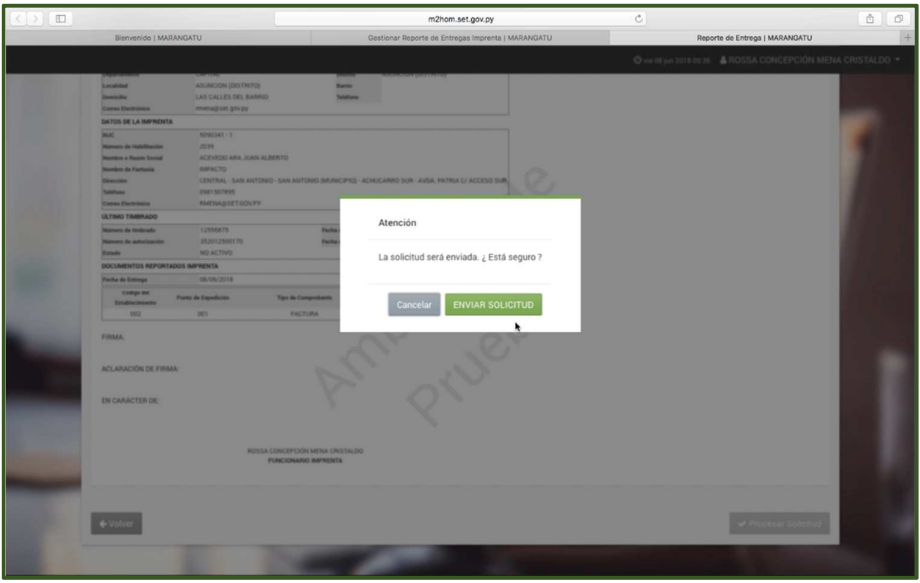

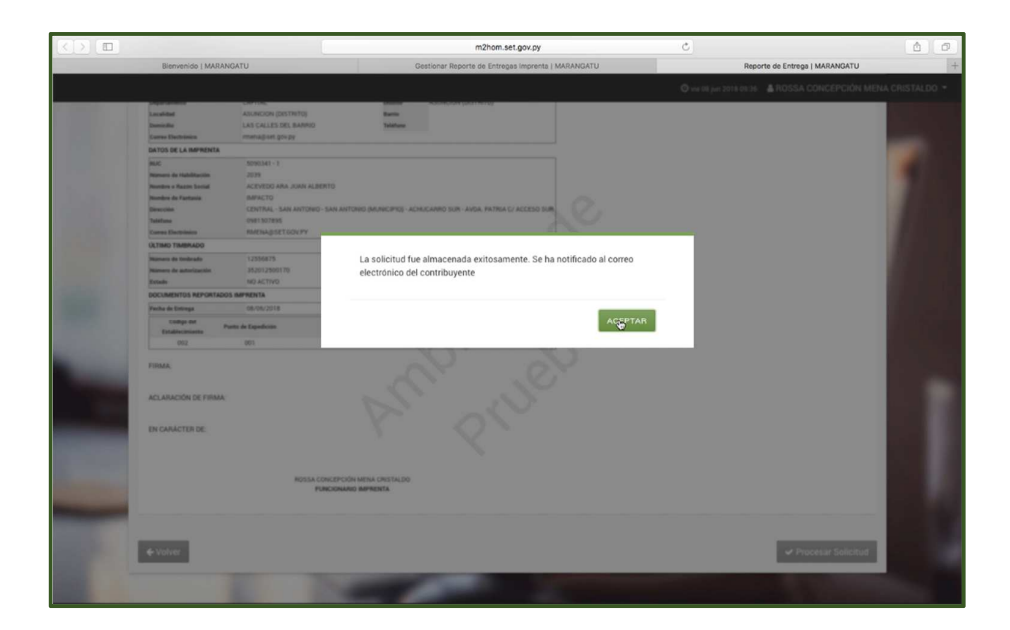

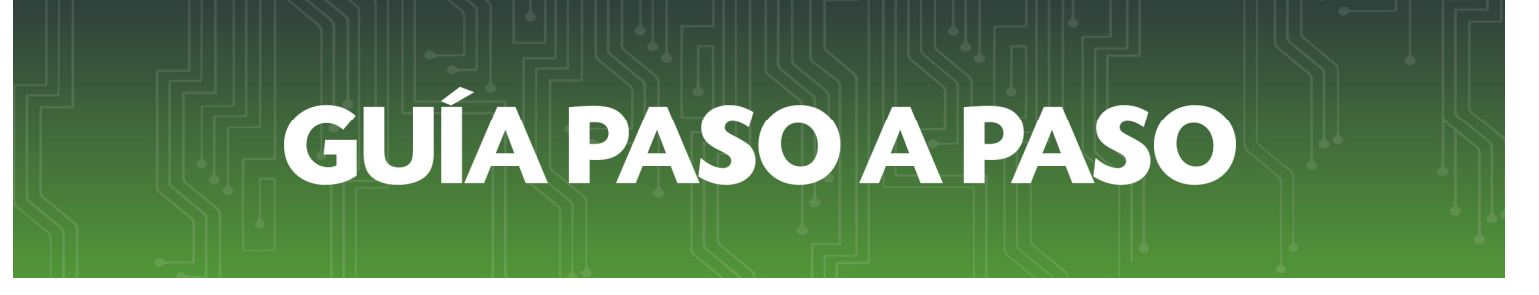

• *Paso 9 –* Y por último se visualiza el Reporte de Entrega de Documentos Preimpresos.

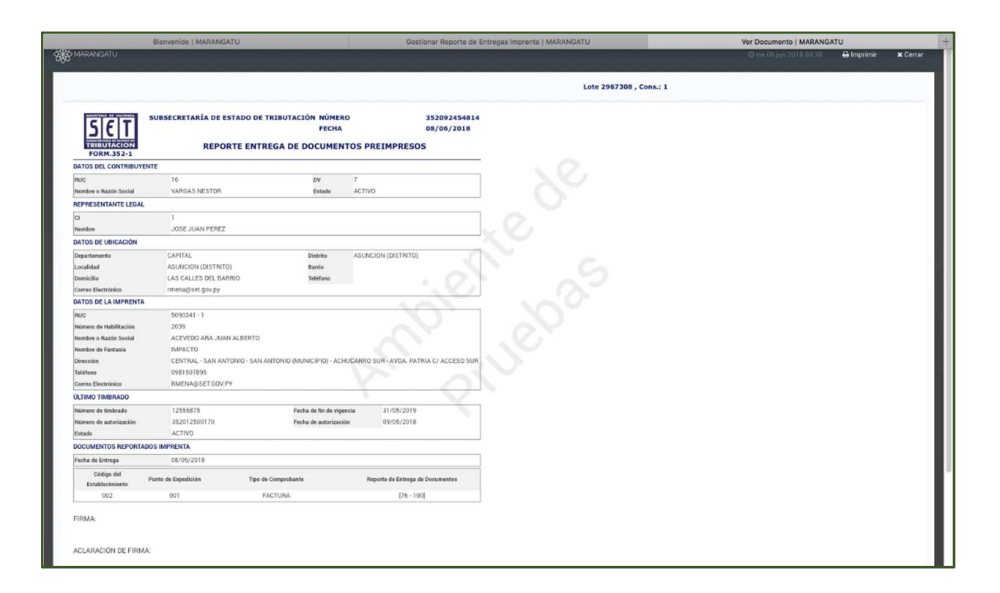

#### *Dirección de Asistencia al Contribuyente y de Créditos Fiscales*  Junio 2018